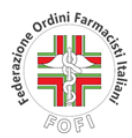

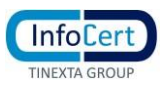

## **PROCEDURA DI DISATTIVAZIONE DELLA FUNZIONE DI VERIFICA IN DUE PASSAGGI DELLA CASELLA PEC ARUBA**

La verifica in due passaggi attivata nella casella ARUBA PEC può essere disattivata **TRAMITE GESTIONE ACCOUNT** accessibile dalla pagina [WebMail PEC versione Smart.](http://webmail.pec.it/)

Cliccando su entrambi i link l'utente verrà indirizzato alla pagina di accesso alla casella PEC per accedere alla quale sarà necessario inserire la propria casella PEC ARUBA e la password.

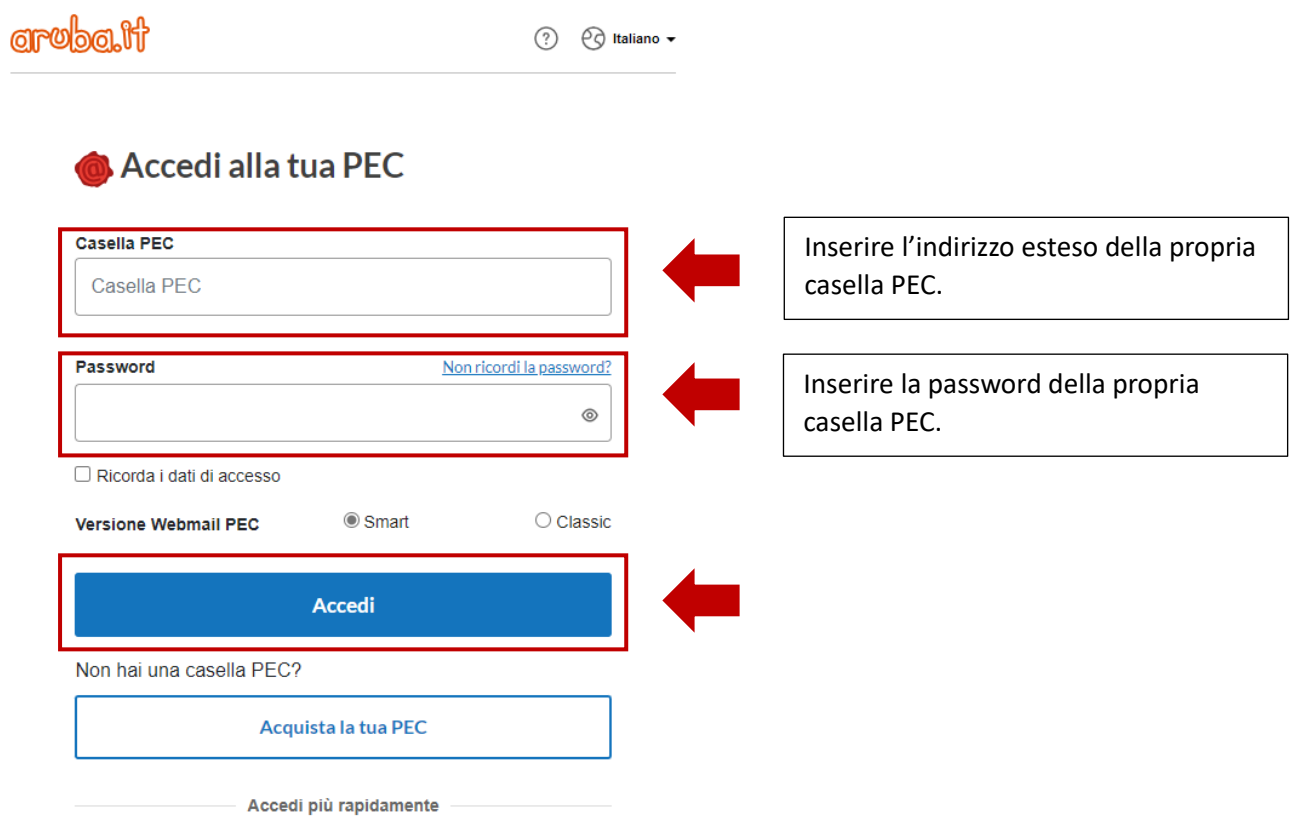

Una volta effettuato l'accesso alla pagina l'utente visualizzerà il contenuto della propria casella PEC e dovrà cliccare sulla icona delle **IMPOSTAZIONI.**

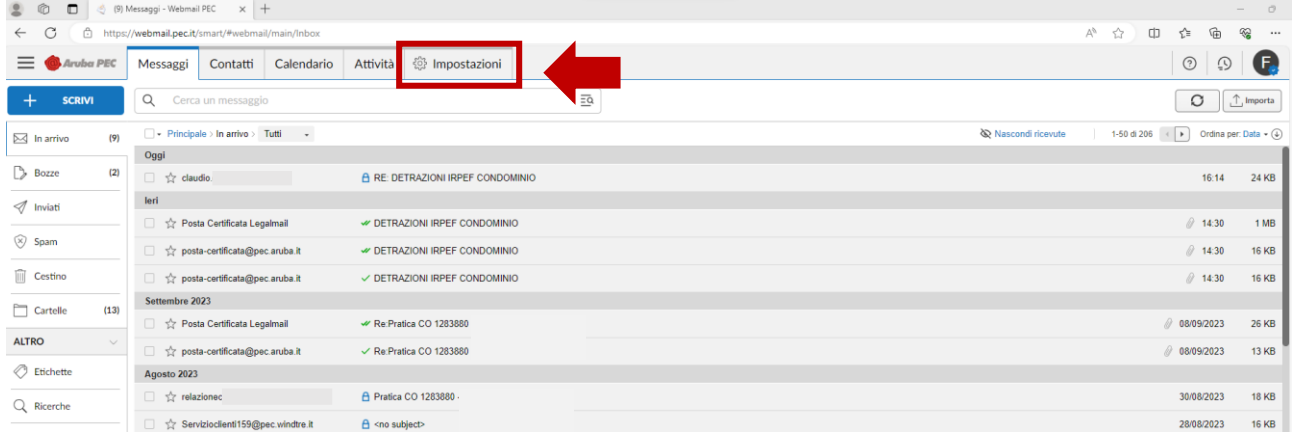

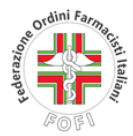

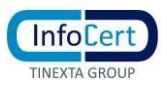

Una volta cliccata l'icona Impostazione l'utente visualizzerà la seguente pagina e poi dovrà cliccare sull'icona **ACCOUNT "SICUREZZA E PASSWORD"**.

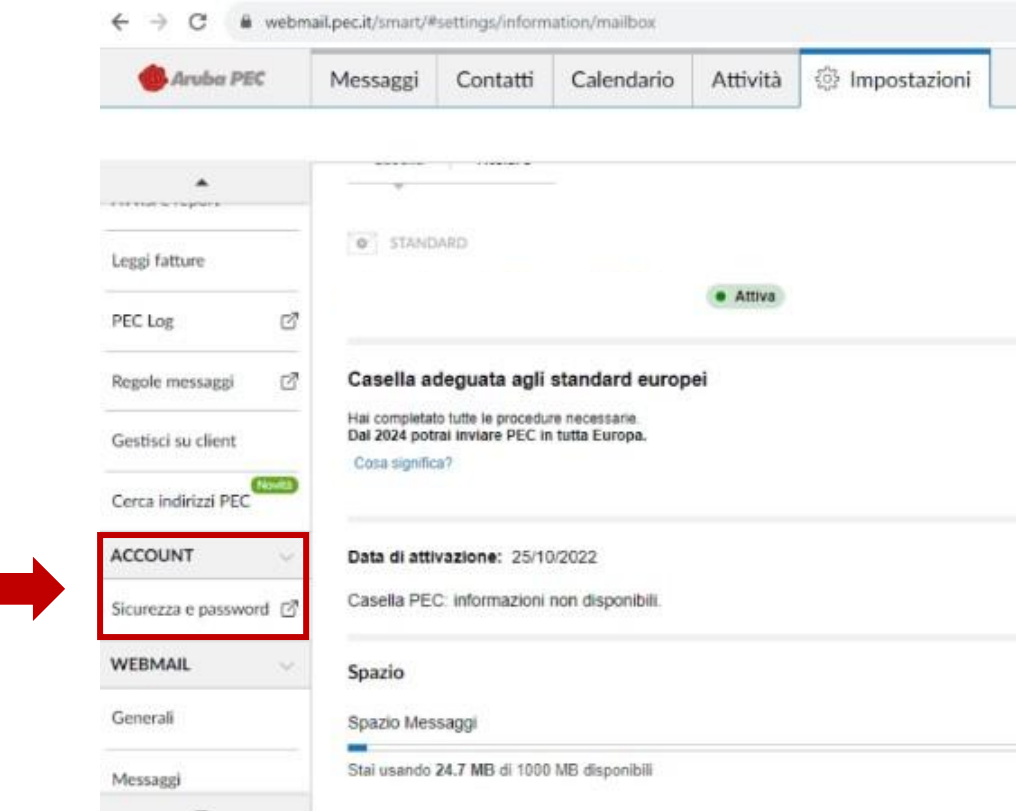

L'utente a questo punto verrà indirizzato nella pagina indicata di seguito e dovrà cliccare sull'icona **VERIFICA IN 2 PASSAGGI.**

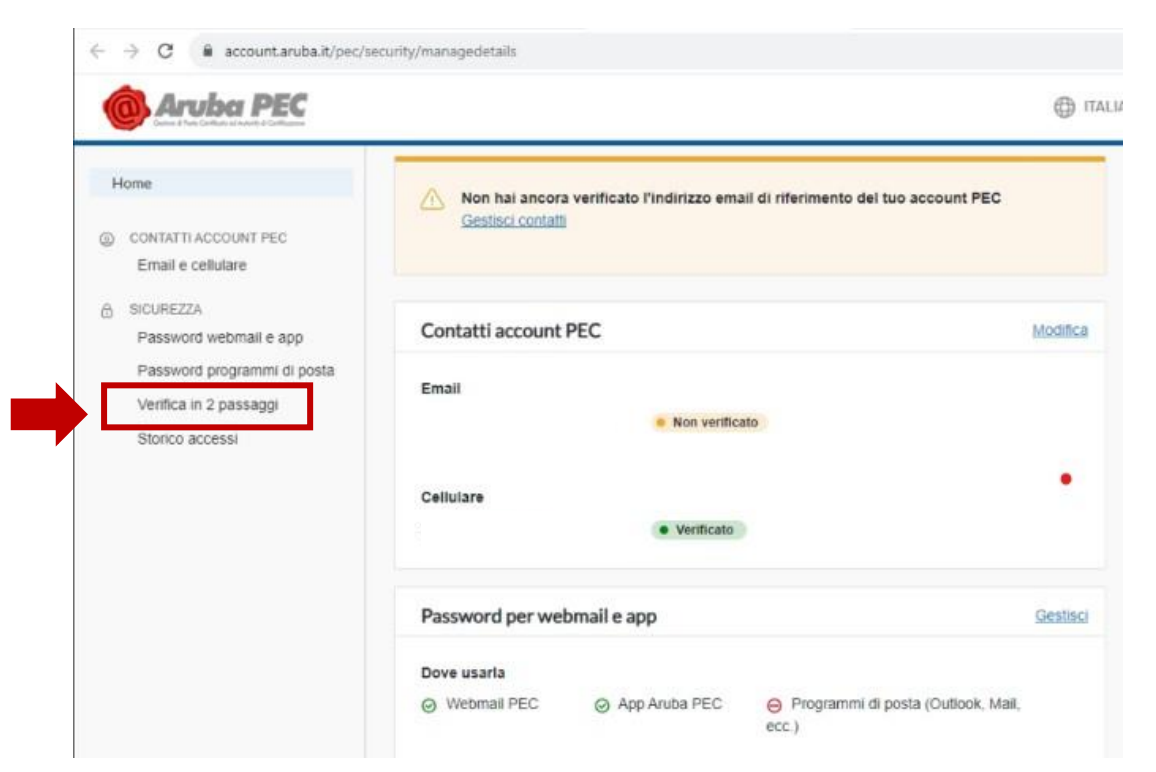

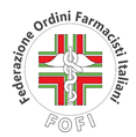

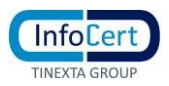

A questo punto verrà chiesto all'utente di disattivare la verifica a2 fattori e l'utente dovrà cliccare sul tasto **"DISATTIVA"**.

Una volta cliccato sul tasto "DISATTIVA" verrà inviata all'utente una notifica sull'APP ARUBA PEC presente sul proprio cellulare e dovrà cliccare sulla su "**AUTORIZZA"**.

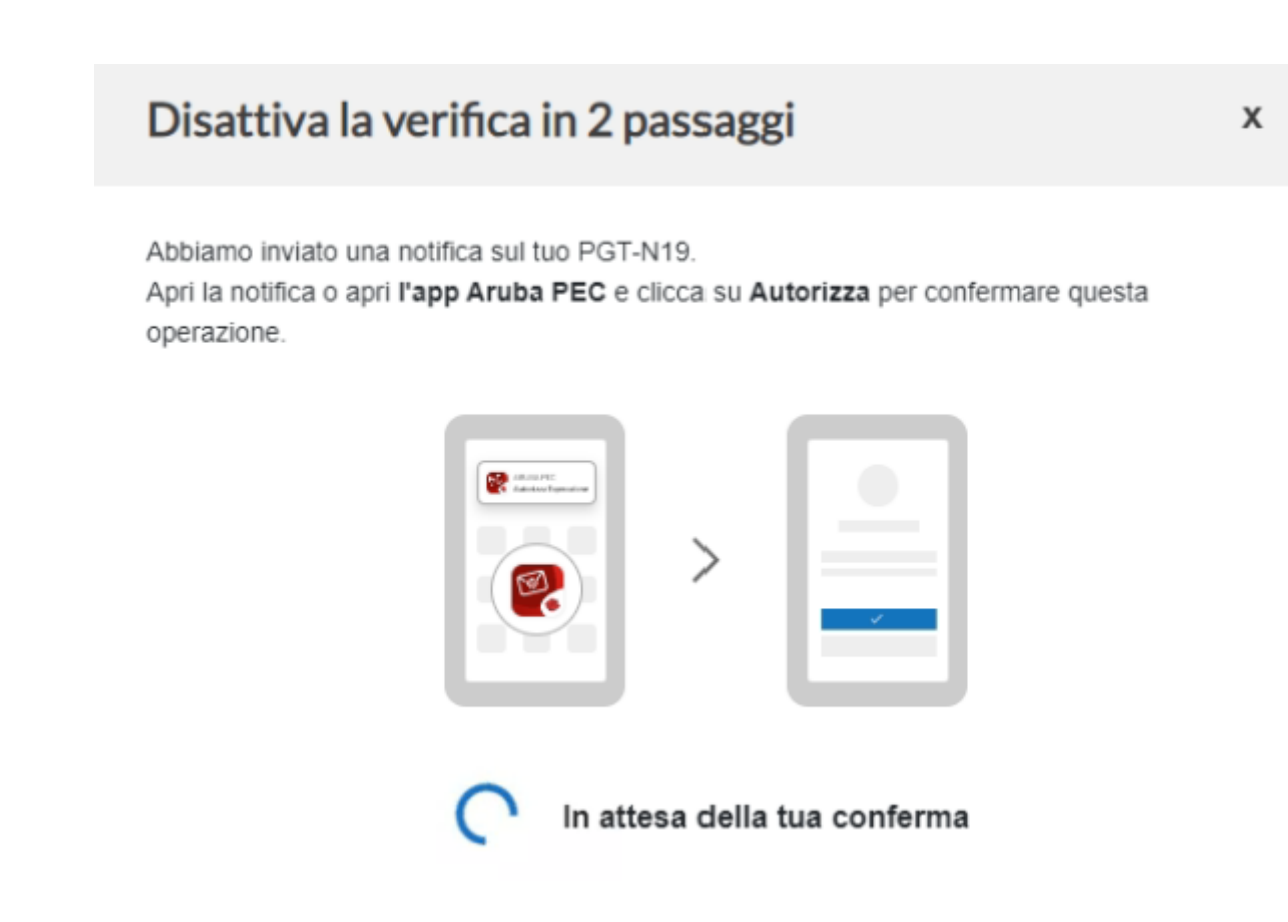

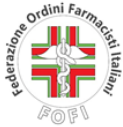

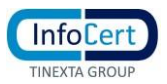

Una volta autorizzata l'operazione sull'APP ARUBA PEC verrà visualizzato il seguente messaggio e potrà essere eseguita la procedura di migrazione.

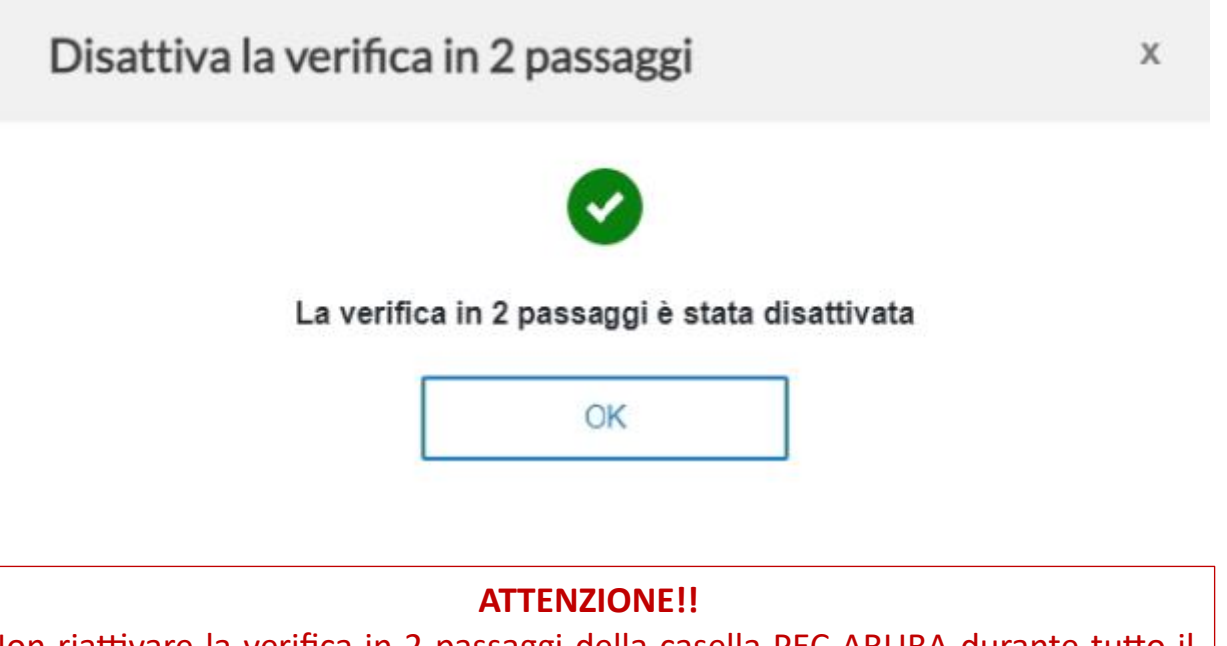

Non riattivare la verifica in 2 passaggi della casella PEC ARUBA durante tutto il periodo di migrazione del relativo contenuto. Tale funzionalità potrà successivamente essere attivata nella nuova casella PEC INFOCERT.